# Configurar o aplicativo de e-mail Webex Connect com o Office365 Oauth  $\overline{a}$

### **Contents**

**Introduction Prerequisites Requirements** Componentes Utilizados **Configurar** Etapa 1: Inicie a configuração do aplicativo de e-mail no Webex Connect Etapa 2: Criar um aplicativo no Microsoft Azure Etapa 3: Configure o usuário da caixa de correio no Office365 Etapa 4: Configurar o aplicativo de e-mail no Webex Connect **Verificar Troubleshooting** 

# Introduction

Este documento descreve as etapas para configurar um aplicativo de Email para o Office365 com Autorização para Abertura (OAuth 2.0).

Contribuição de Andrius Suchanka e Bhushan Suresh, engenheiro do TAC da Cisco.

# **Prerequisites**

### **Requirements**

A Cisco recomenda que você tenha conhecimento destes tópicos:

- Webex Contact Center (WxCC) 2.0
- Webex connectportal com fluxos de email configurados
- Acesso ao MS Azure
- acesso MS Office365

### Componentes Utilizados

As informações neste documento são baseadas nestas versões de software:

- $\cdot$  WxCC 2.0
- Cisco Webex Connect
- Microsoft Azure
- Microsoft Office365

The information in this document was created from the devices in a specific lab environment. All of

the devices used in this document started with a cleared (default) configuration. Se a rede estiver ativa, certifique-se de que você entenda o impacto potencial de qualquer comando.

# **Configurar**

### Passo 1: Iniciar a configuração do aplicativo de email no Webex Connect

Inicie a configuração do aplicativo Email na plataforma Webex Connect.

-Faça login em seu locatário do Webex Connect;

-Navegue para 'Ativos->Aplicativos', clique em 'Configurar novo aplicativo' e selecione 'Email'. Selecione 'OAuth 2.0' para o tipo de autenticação, copie e armazene 'Forwarding Address' e 'Call Back URL' para etapas de configuração posteriores:

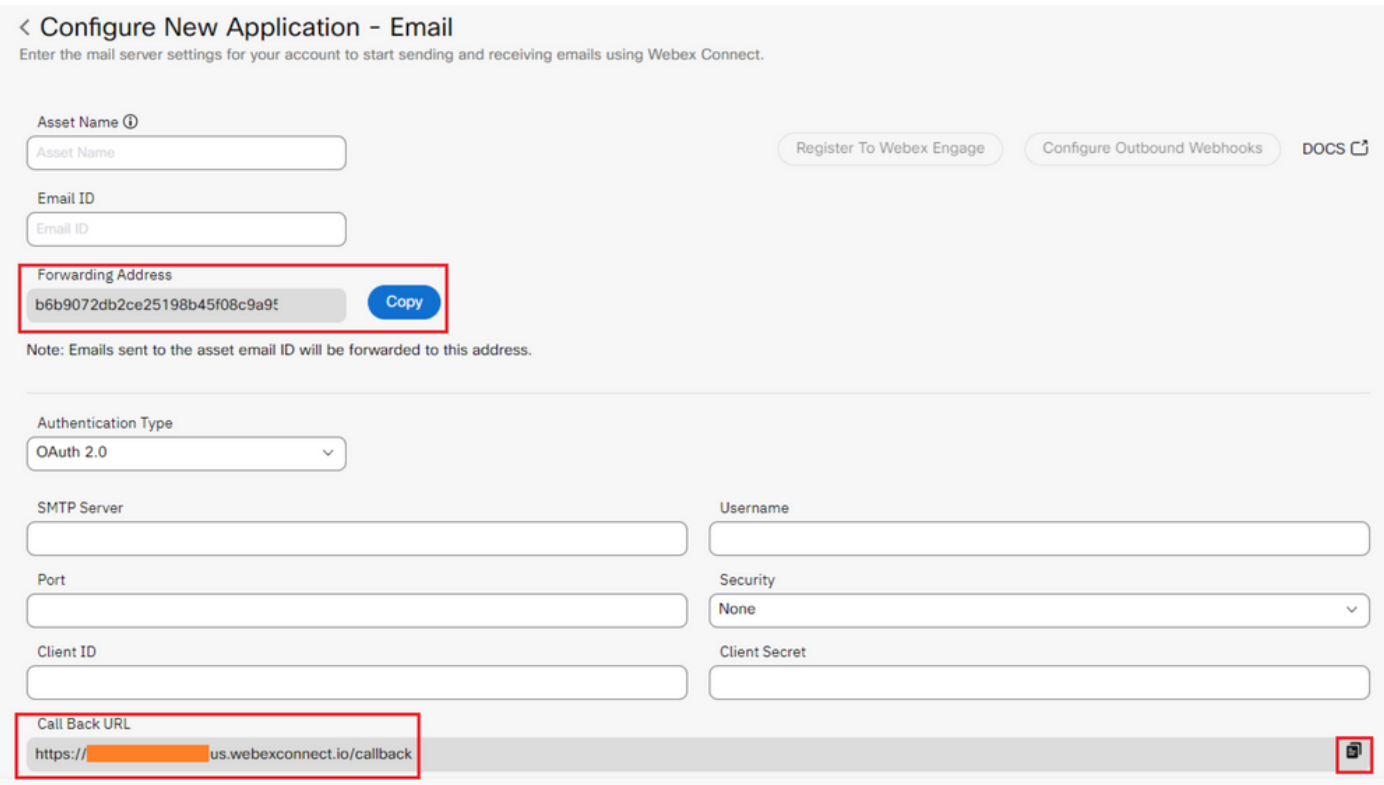

Continue com a configuração no lado da Microsoft.

#### Passo 2: Criar um aplicativo no Microsoft Azure

Registre um aplicativo no portal do Azure de acordo com o documento ['Registrar um aplicativo](https://learn.microsoft.com/en-us/azure/active-directory/develop/quickstart-register-app) [com a plataforma de identidade da Microsoft'.](https://learn.microsoft.com/en-us/azure/active-directory/develop/quickstart-register-app)

-Faça login em <https://portal.azure.com;>

-Navegue para o 'Ative Diretory do Azure', selecione 'Registros do aplicativo' e clique em 'Novo registro';

-Forneça o nome do aplicativo, selecione o tipo de conta apropriado, insira o 'Redirect URI' da Web com seu nome de locatário (ou seja,

https://yourwebexconnectname.us.webexconnect.io/callback as visto na etapa 1) e registre o

#### **Register an application**  $\cdots$

\* Name

The user-facing display name for this application (this can be changed later).

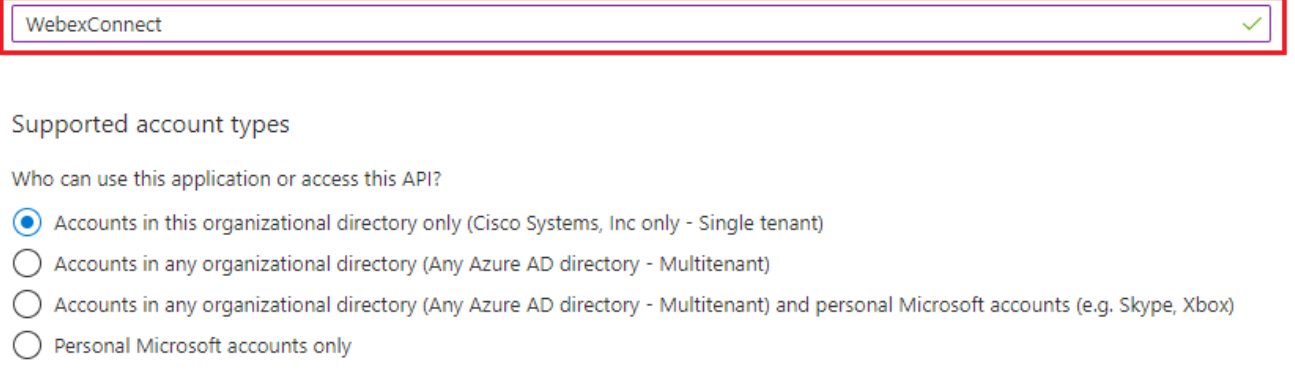

Help me choose...

Redirect URI (optional)

We'll return the authentication response to this URI after successfully authenticating the user. Providing this now is optional and it can be changed later, but a value is required for most authentication scenarios.

Web  $\checkmark$ https://yourwebexconnectname.us.webexconnect.io/callback

Register an app you're working on here. Integrate gallery apps and other apps from outside your organization by adding from Enterprise applications.

By proceeding, you agree to the Microsoft Platform Policies &

Register

-Depois que o aplicativo for registrado - navegue até 'Autenticação', role para baixo até 'Fluxos gerais e híbridos implícitos', selecione a opção 'Tokens de acesso' e salve:

### $\rightarrow$  WebexConnect | Authentication  $\rightarrow$  -

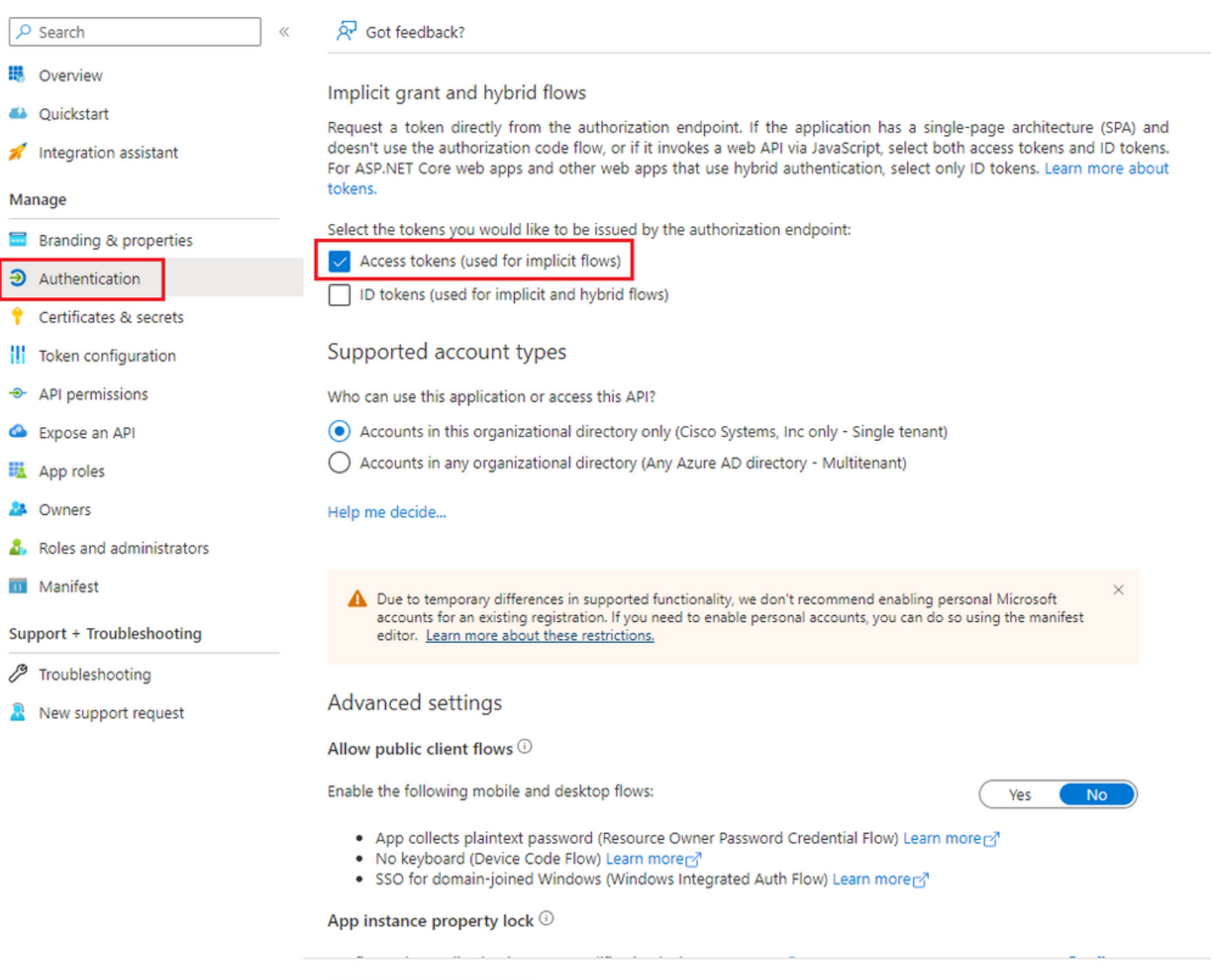

-Navegue para 'Certificados e segredos', selecione 'Segredos do cliente', clique em 'Novo segredo do cliente', adicione uma descrição e um tamanho de validade:

Save Discard

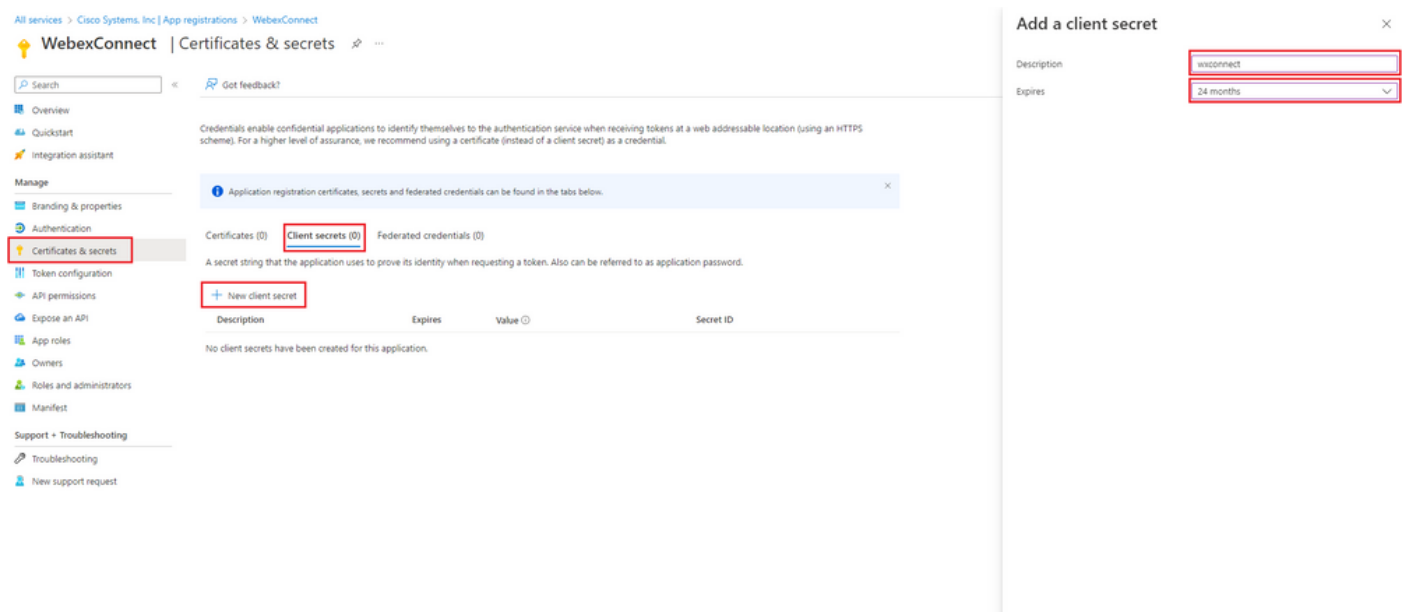

Add Cancel

- Copiar valor de segredo do cliente e armazená-lo para uso posterior:

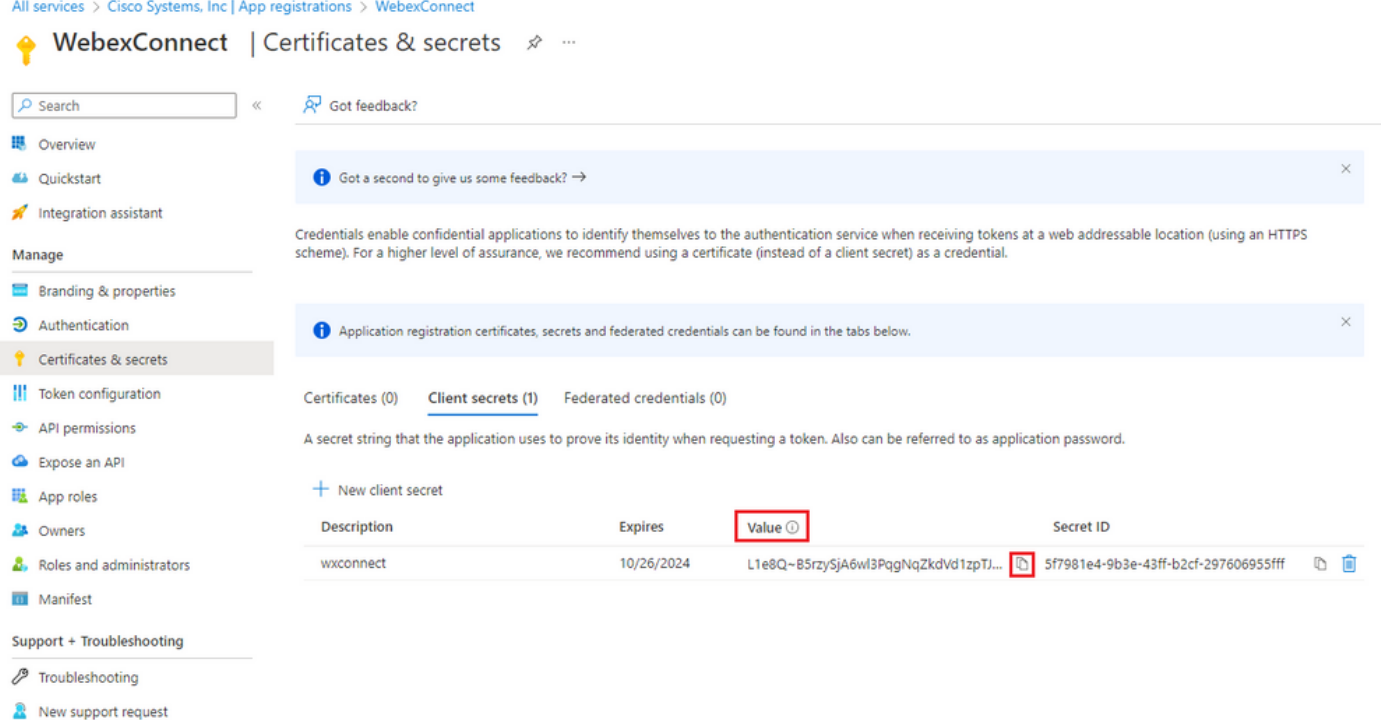

-Navegue para 'permissões de API', clique em 'Adicionar uma permissão', selecione 'APIs que minha organização usa', no campo de pesquisa insira 'office 365' e selecione 'Office 365 Exchange Online'. Selecione 'Permissões do aplicativo', expanda a seção 'Email', marque 'Mail.Send' e clique em 'Adicionar permissão':

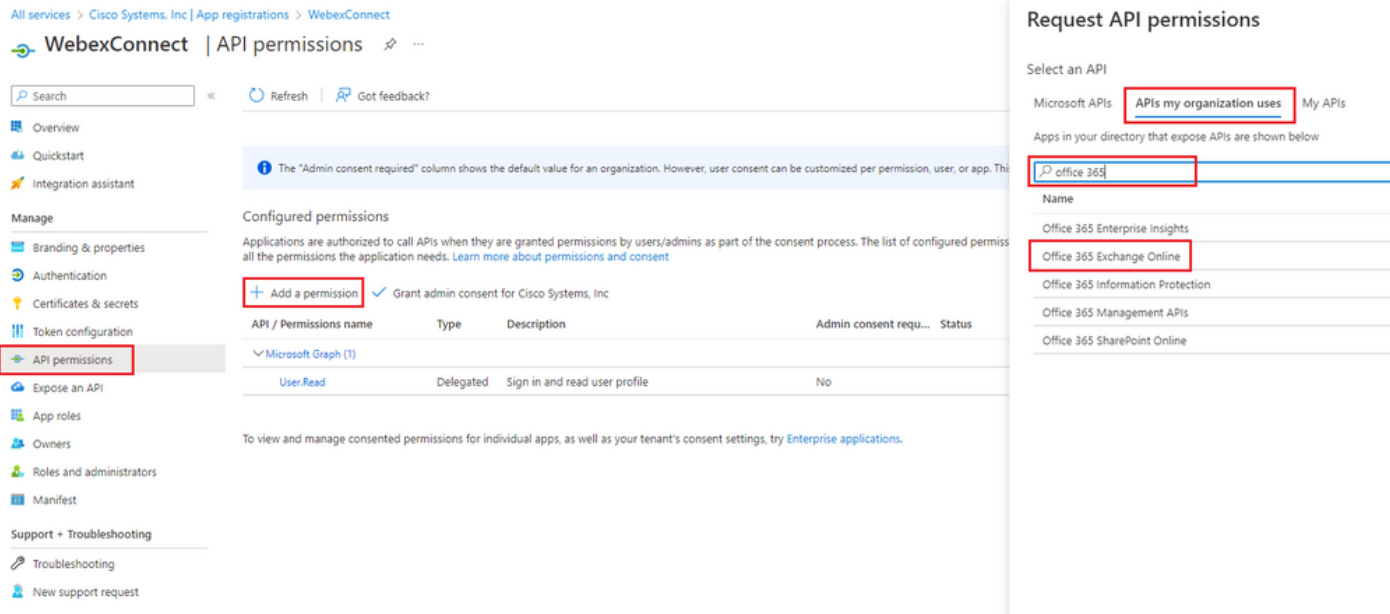

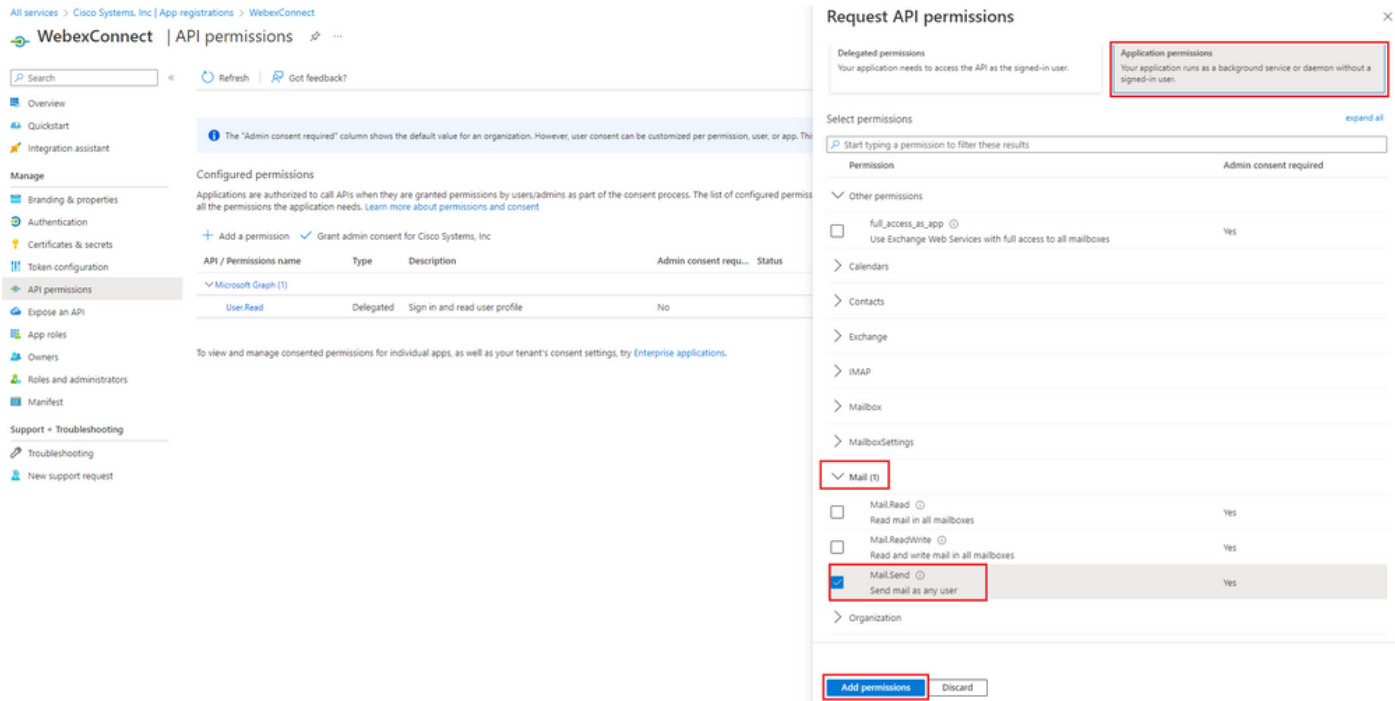

-Depois que a permissão é adicionada, o consentimento do administrador deve ser concedido. Clique em "Conceder consentimento administrativo":

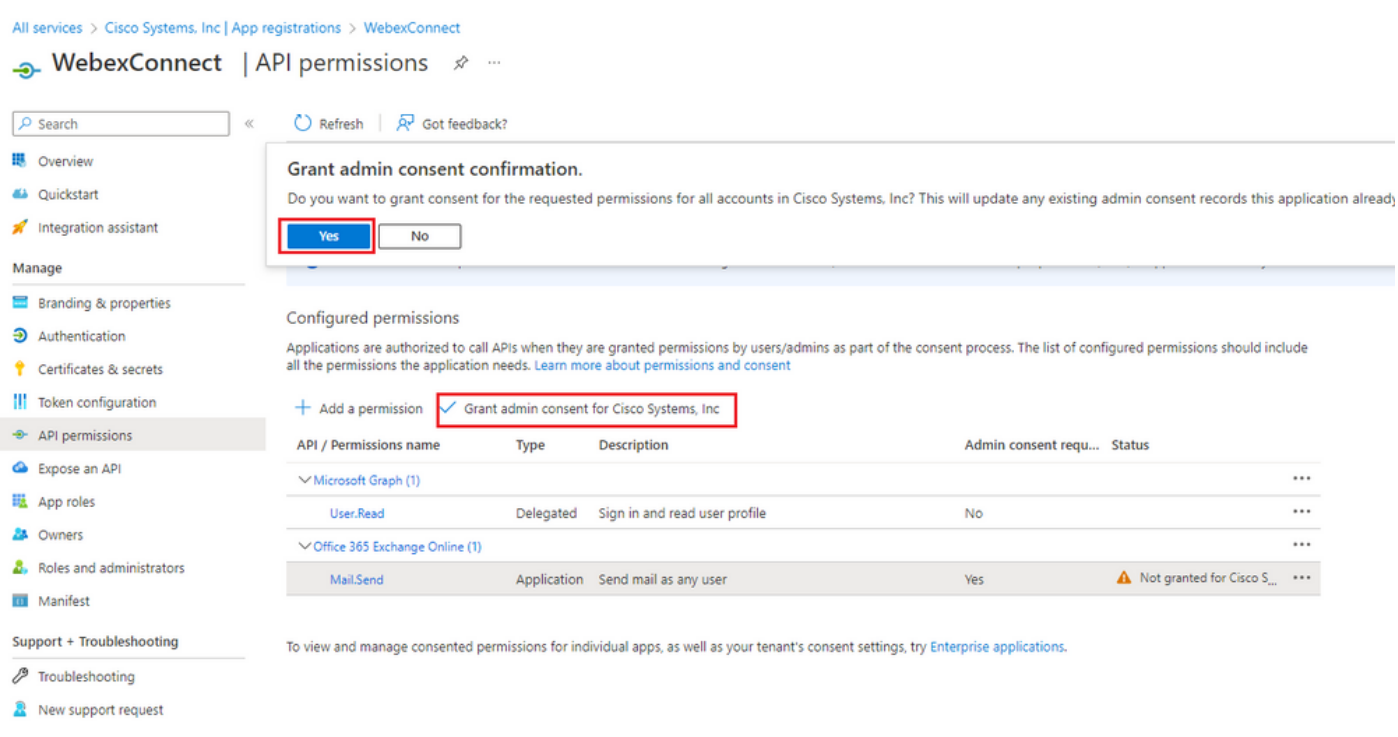

-Navegue para 'Visão geral' e anote 'Application (client) ID' e 'Diretory (tenant) ID' para obter mais informações sobre o uso da configuração:

All services > Cisco Systems, Inc | App registrations >

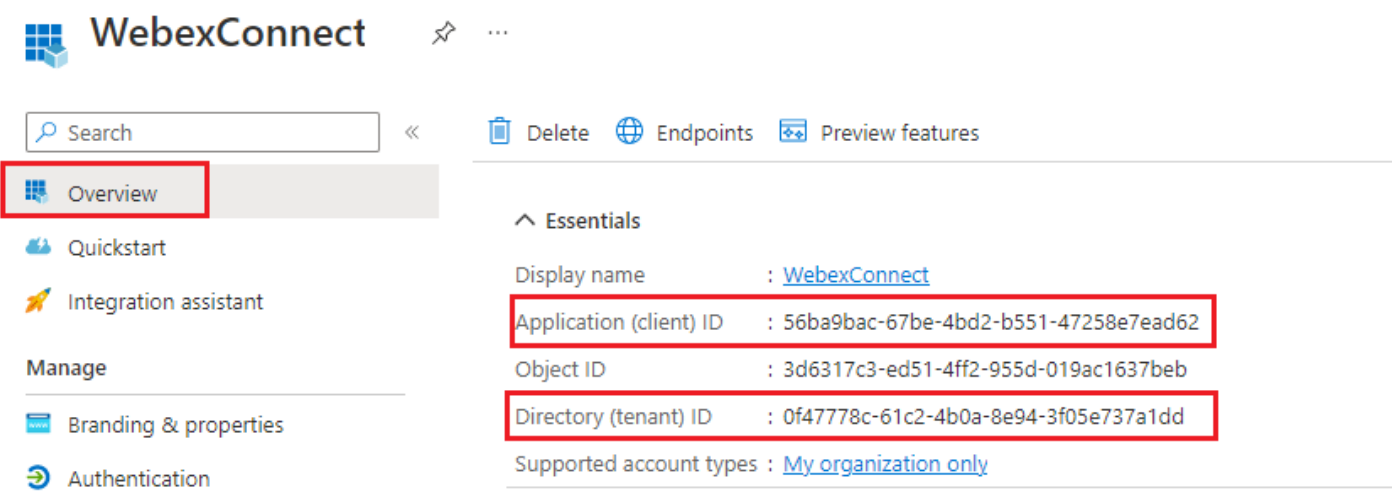

Observação: verifique se o consentimento do usuário para aplicativos é permitido no Azure em "Consentimento e permissões" para "Aplicativos corporativos" (esta é uma configuração padrão):

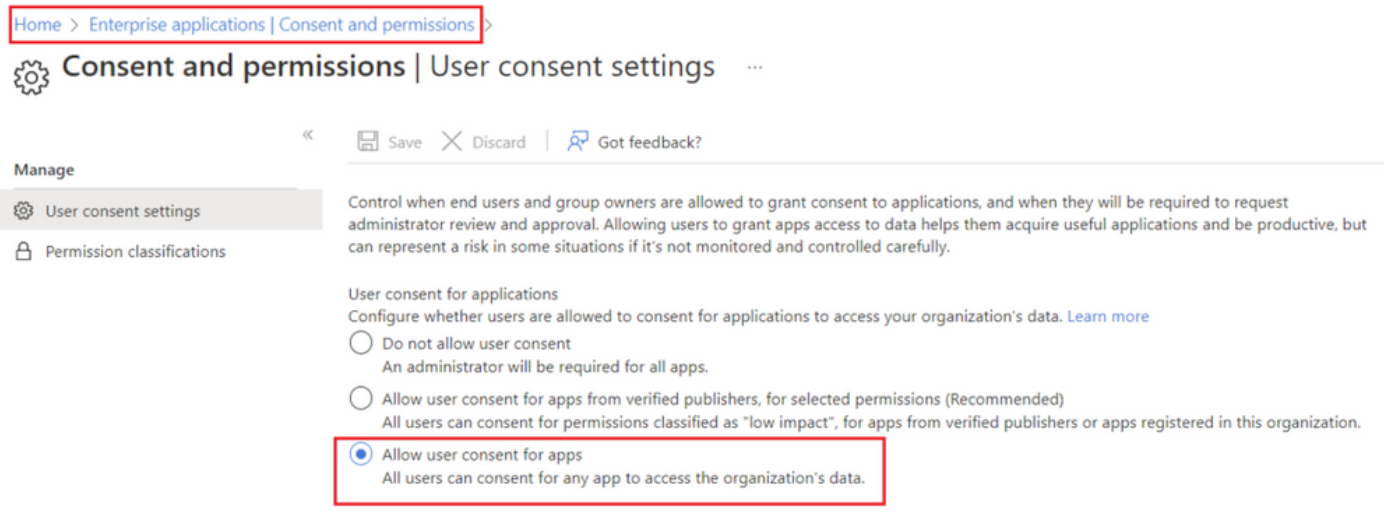

#### Passo 3: Configurar usuário de caixa de correio no Office365

-Faça login em <https://admin.microsoft.com;>

-Navegue até Usuários->Usuários ativos;

-Selecione um usuário com uma caixa de correio para integração com o Webex Connect;

-Depois de selecionar um usuário específico, navegue para 'Email', em 'Aplicativos de email', clique em 'Gerenciar aplicativos de email', verifique se 'SMTP Autenticado' está selecionado e clique em 'Salvar alterações':

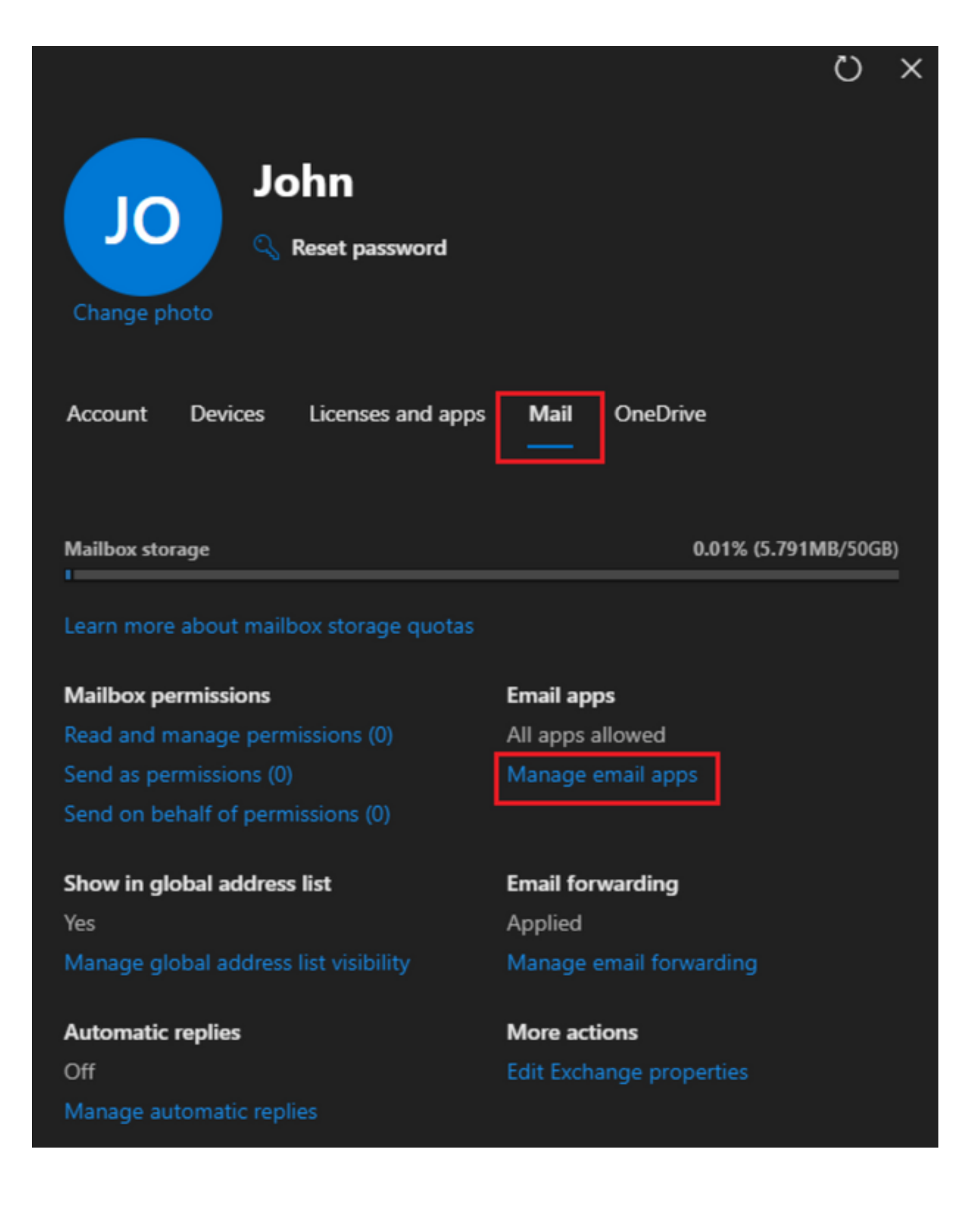

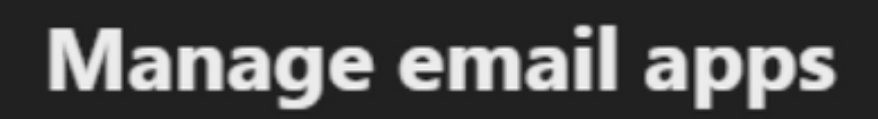

 $\overline{\leftarrow}$ 

Choose the apps where John can access Microsoft 365 email.

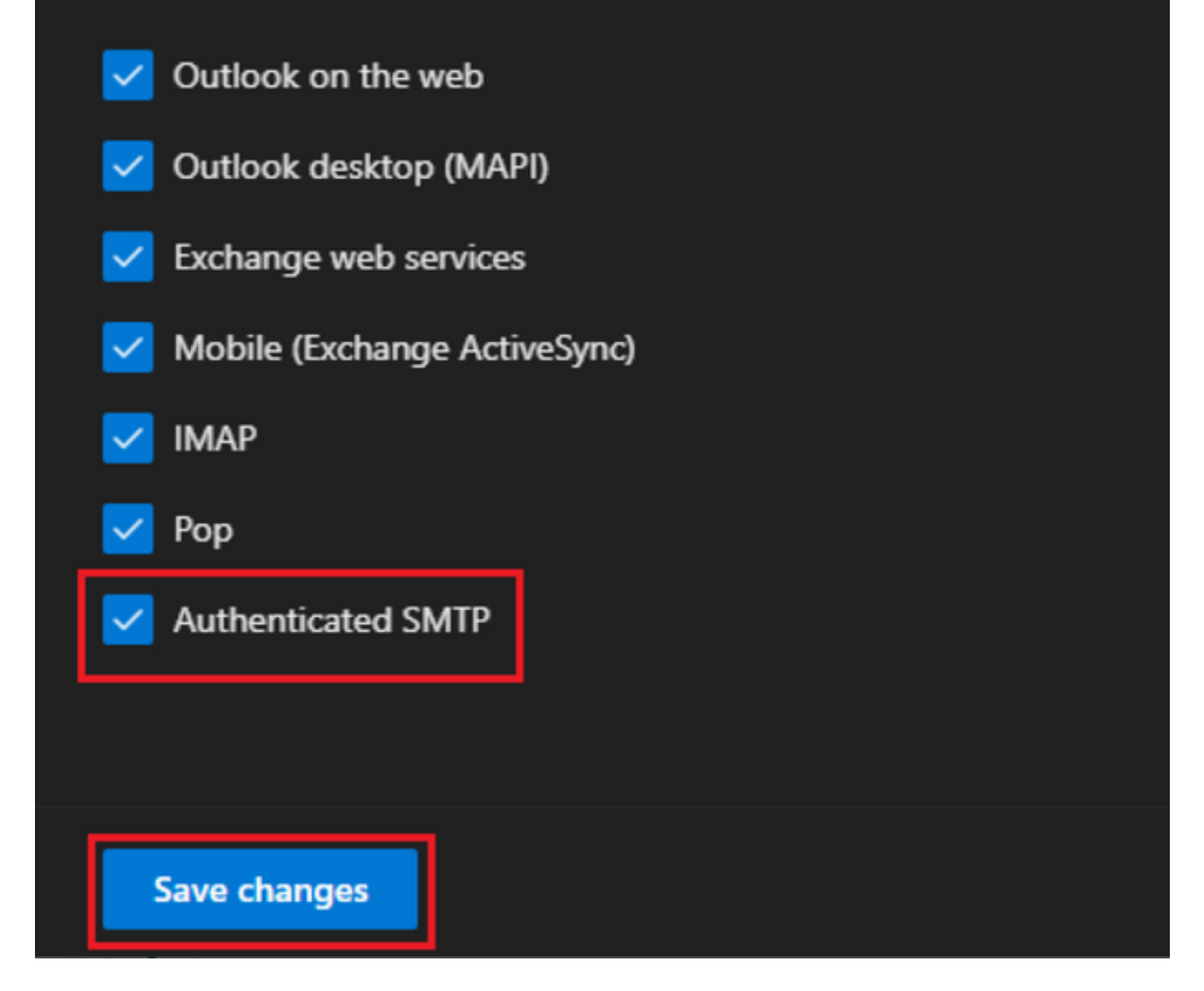

-Em 'Encaminhamento de e-mail', clique em 'Gerenciar encaminhamento de e-mail', selecione 'Encaminhar todos os e-mails enviados a esta caixa de correio', preencha 'Endereço de e-mail de encaminhamento' com alias da configuração do Aplicativo Webex Connect, conforme visto na etapa 1 (além disso, se necessário, selecione 'Manter uma cópia do e-mail encaminhado nesta caixa de correio') e clique em 'Salvar alterações':

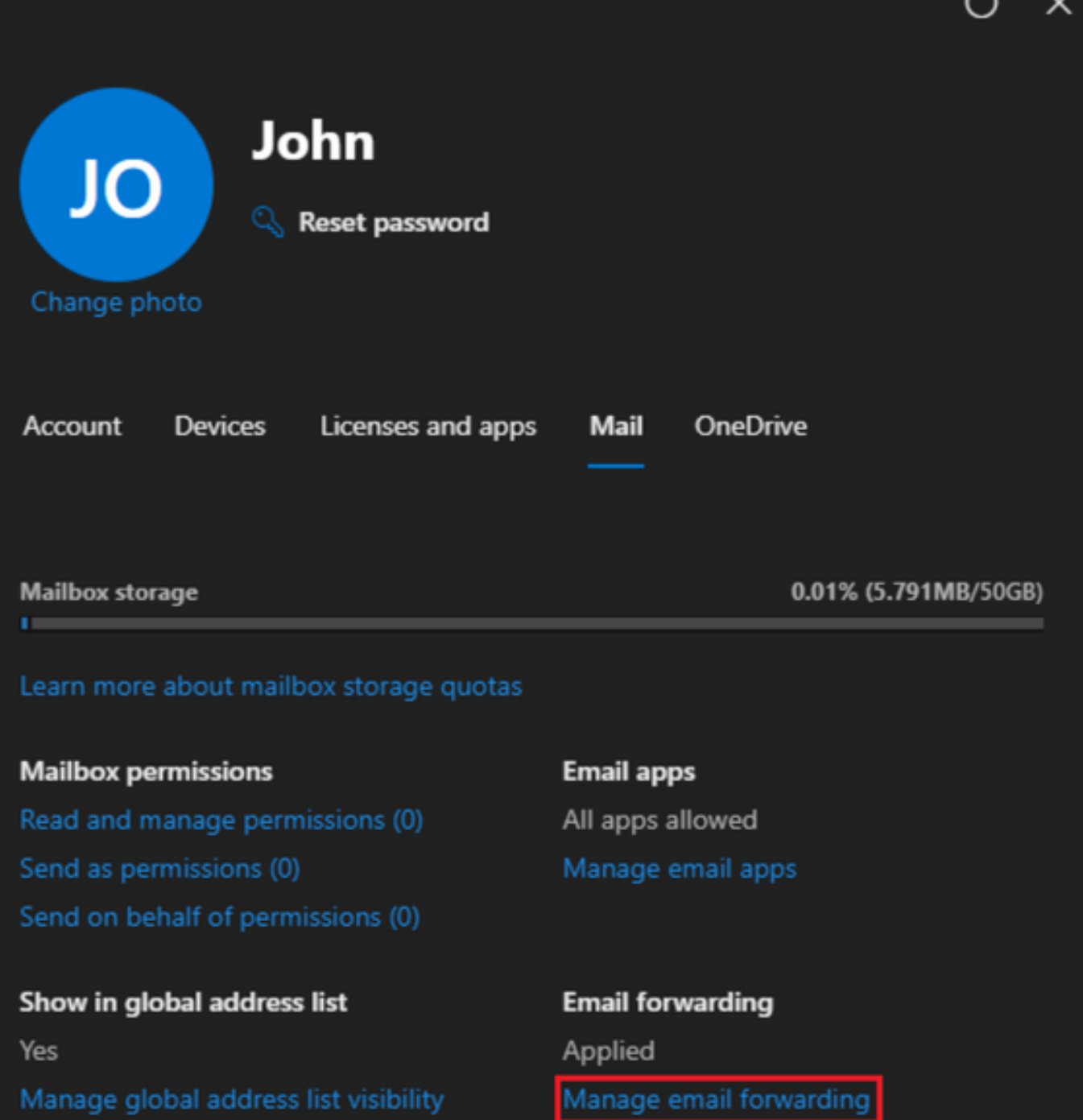

Automatic replies Off Manage automatic replies More actions Edit Exchange properties  $\overline{a}$ 

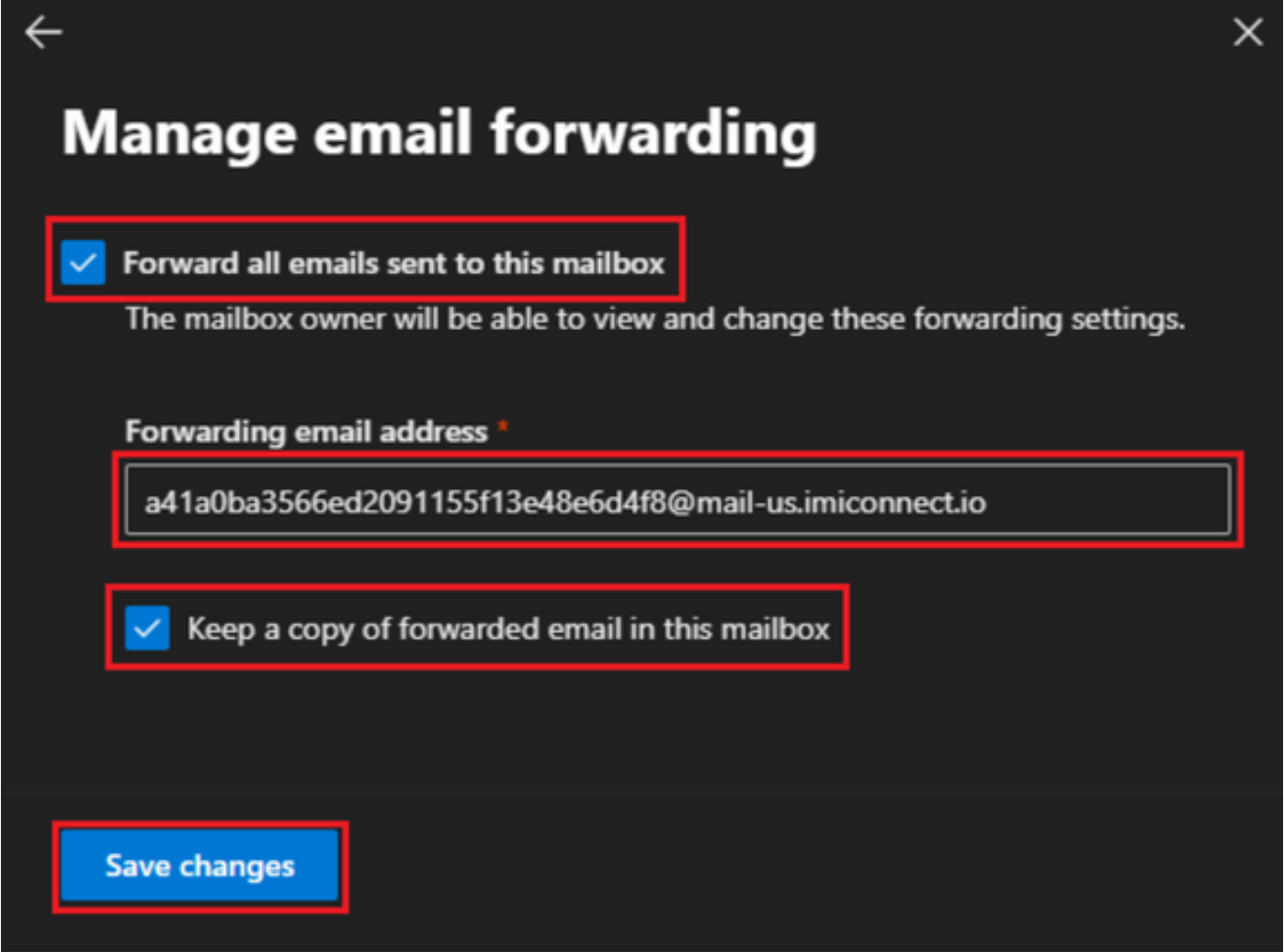

-Verifique se o encaminhamento de email de saída para endereços de email externos é permitido no portal do Microsoft 365 Defender.

#### Sobre esta tradução

A Cisco traduziu este documento com a ajuda de tecnologias de tradução automática e humana para oferecer conteúdo de suporte aos seus usuários no seu próprio idioma, independentemente da localização.

Observe que mesmo a melhor tradução automática não será tão precisa quanto as realizadas por um tradutor profissional.

A Cisco Systems, Inc. não se responsabiliza pela precisão destas traduções e recomenda que o documento original em inglês (link fornecido) seja sempre consultado.